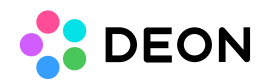

## **Relinking changed paths or renamed files**

If one single file changed

If multiple files changed

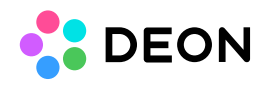

## If one single file changed

Click the "Update Network Path" button  $\mathcal{E}_n$  in the context menu of the file. DEON will open a file explorer and allow you to navigate to the correct file.

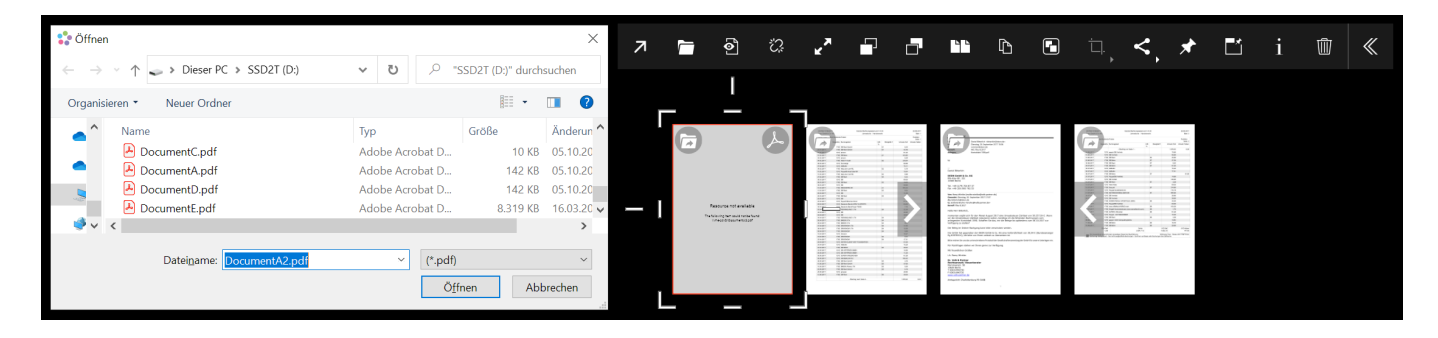

## If multiple files changed

Click the "Update Network Path" button  $\mathbb{R}^2$  in the context menu of the file. If multiple files inside your Projects have lost their link, DEON will offer you the option to update multiple paths at once:

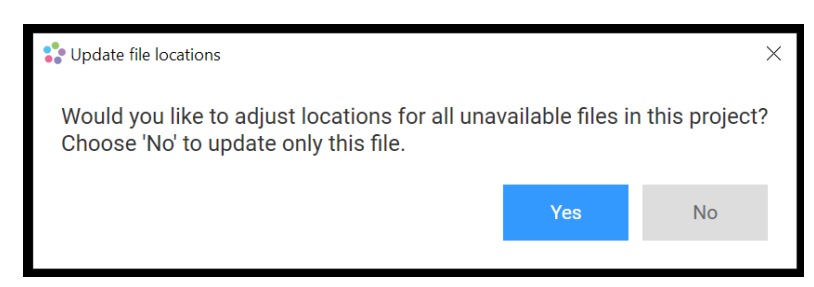

If you click "Yes", a dialogue will allow you to edit the paths individually for each file or search and replace strings inside the path. This allows you to quickly update a changed path for many files at once:

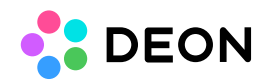

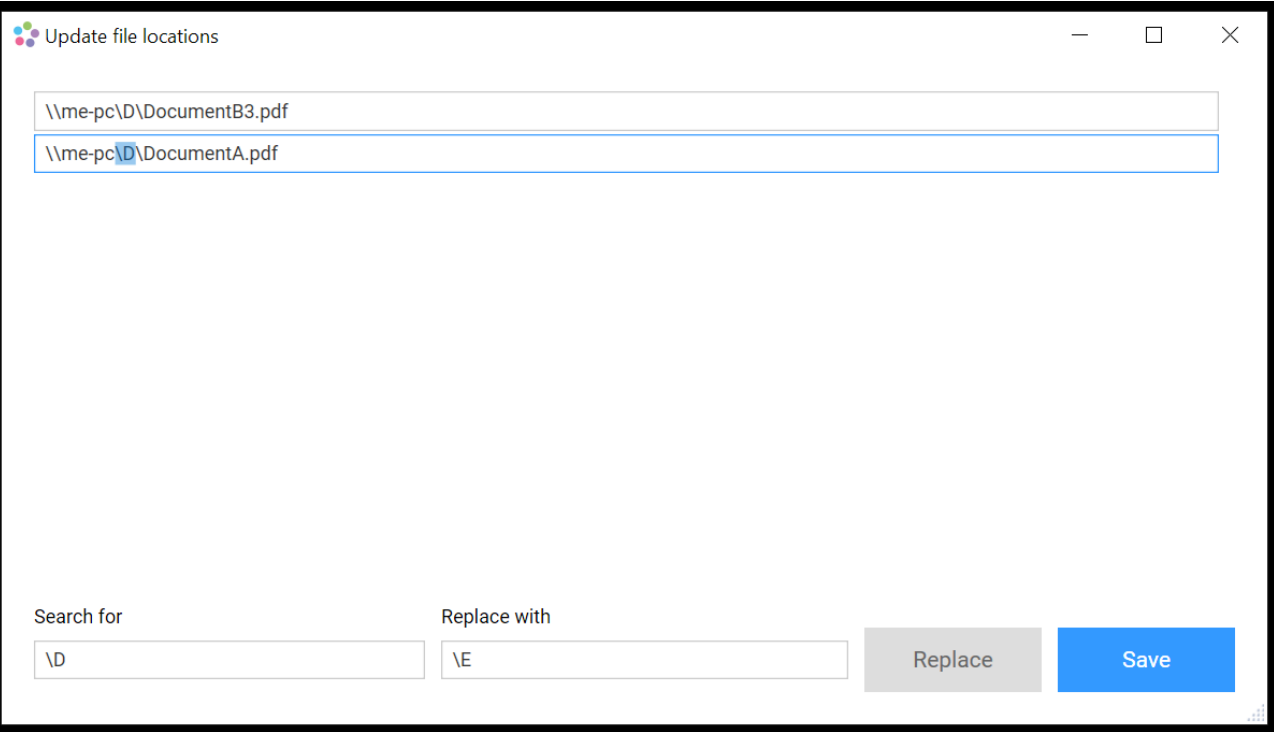